# オンライン講義用Microsoft Teams 課題の一括ダウンロード

①学生単位でのダウンロード ②課題(ファイル)単位のダウンロード ③Zipファイル解凍後の文字化けについて

## **課題を一括ダウンロードする**

- ■一括ダウンロードについて
	- Teamsから「課題」に保存されたファイルを一括ダウンロードする機能は用意されていません。
	- Teams内の「課題」データはSharePoint内に保存されていますのでSharePointから一括ダウンロード可能 です。
	- ※Forms以外で提出したデータの話になります。

### **課題を一括ダウンロードする**

■ダウンロード方法(1/3)

①課題をダウンロードしたい対象クラス(チーム)にアクセスします。 ②Teamsの右上[・・・」のメニューから「SharePointで開く」をクリックします。 ③表示されたSharePointの左側のメニューから「サイト コンテンツ」をクリックします。

画面①:Teamsの「・・・」メニュー画面 画面②:SharePointのメニュー画面

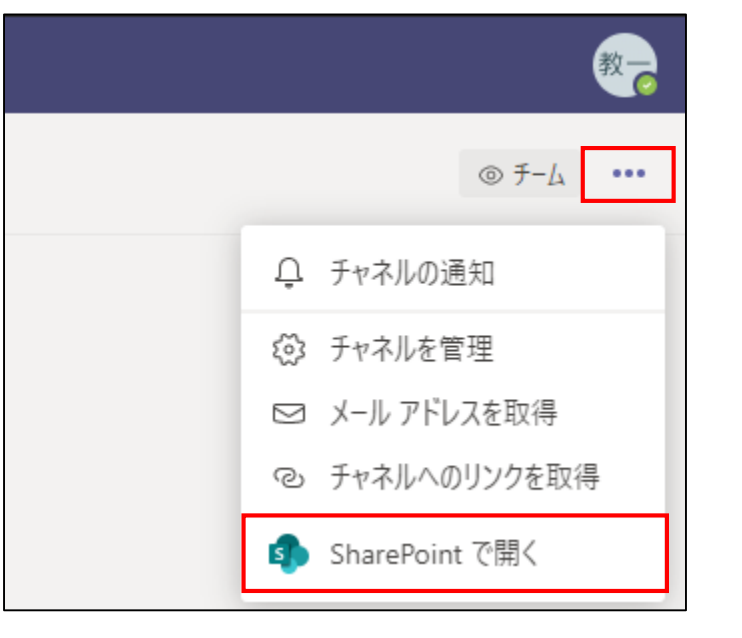

○ 検索 ホーム スレッド ドキュメント 自分たちと共有 ノートブック ページ サイトコンテンツ ごみ箱

# **課題を一括ダウンロードする**

■ダウンロード方法(2/3)

④表示されたコンテンツから「Student Work」をクリックします。 ⑤表示された「Student Work」から「Submitted files」をクリックします。 ※学生の提出データは、「 Submitted files 」フォルダ内に**"個人毎"**に保存されています。

コンテンツ サブサイト □ 名前 種類 **■** Class Files ドキュメント ライブラリ **E** Class Materials ドキュメント ライブラリ **■** Student Work ドキュメント ライブラリ 喝 サイトのリソース ファイル ドキュメント ライブラリ 喝 スタイル ライブラリ ドキュメント ライブラリ 喝 ドキュメント ドキュメント ライブラリ 喝 フォーム テンプレート ドキュメント ライブラリ 喝 サイトのページ ページ ライブラリ

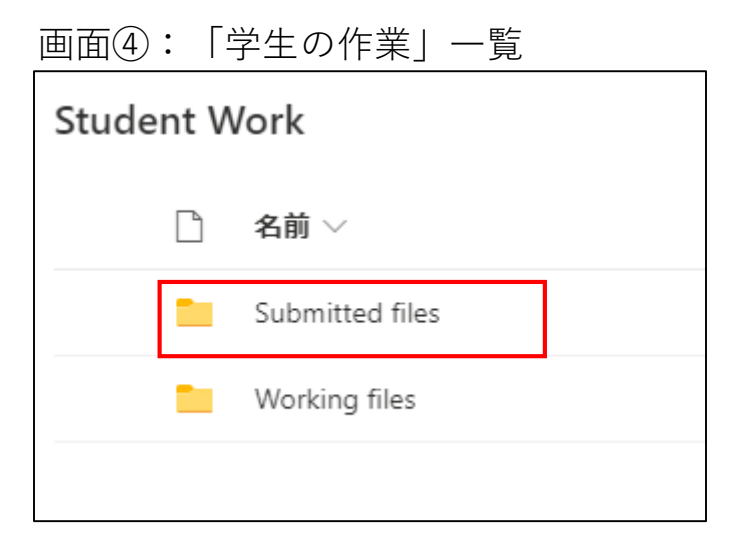

画面③:「サイトコンテンツ」一覧 画面④:「学生の作業」一覧

# **課題を一括ダウンロードする(学生単位)**

■ダウンロード方法(3/3) ※学生単位

⑥ダウンロードしたい学生のデータを選択し、「ダウンロード」をクリックします。

⑦ファイルの保存場所およびファイル名を指定し保存します。

※圧縮され1つのZipファイルになります。

※ブラウザによってはダウンロードしたファイルはPCのダウンロードに保存されます。

画面⑤:学生データ一覧

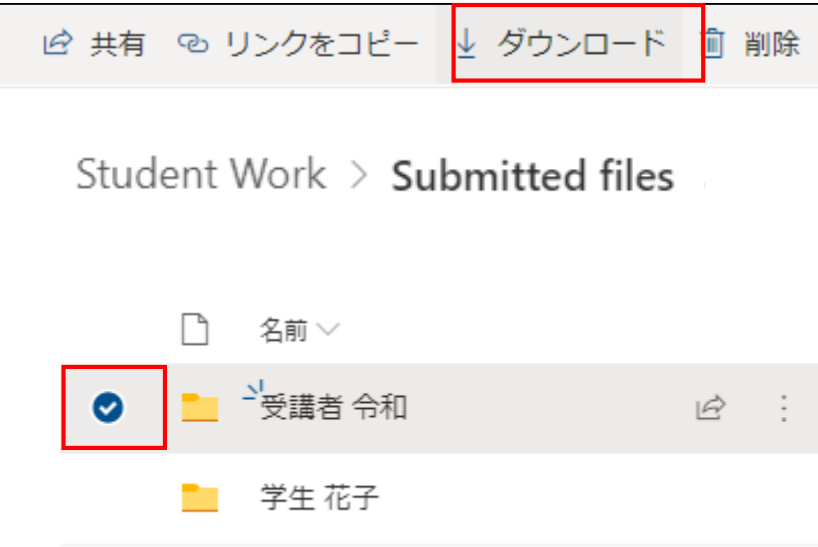

# **課題を一括ダウンロードする(課題単位)**

■補足:課題単位(レポート単位)のダウンロード方法(1/2)

課題単位毎にファイルがSharePoint上に保存されていないため、下記の手順で実施してください。

①「Student Work」の「Submitted files」フォルダまでアクセスします。

②SharePointの検索よりレポート名などキーワードで検索します。

※検索条件の前提として、課題毎にレポートなどのファイルの命名規則をつけておくなど工夫が必要です。

画面⑥:SharePointのメニュー画面

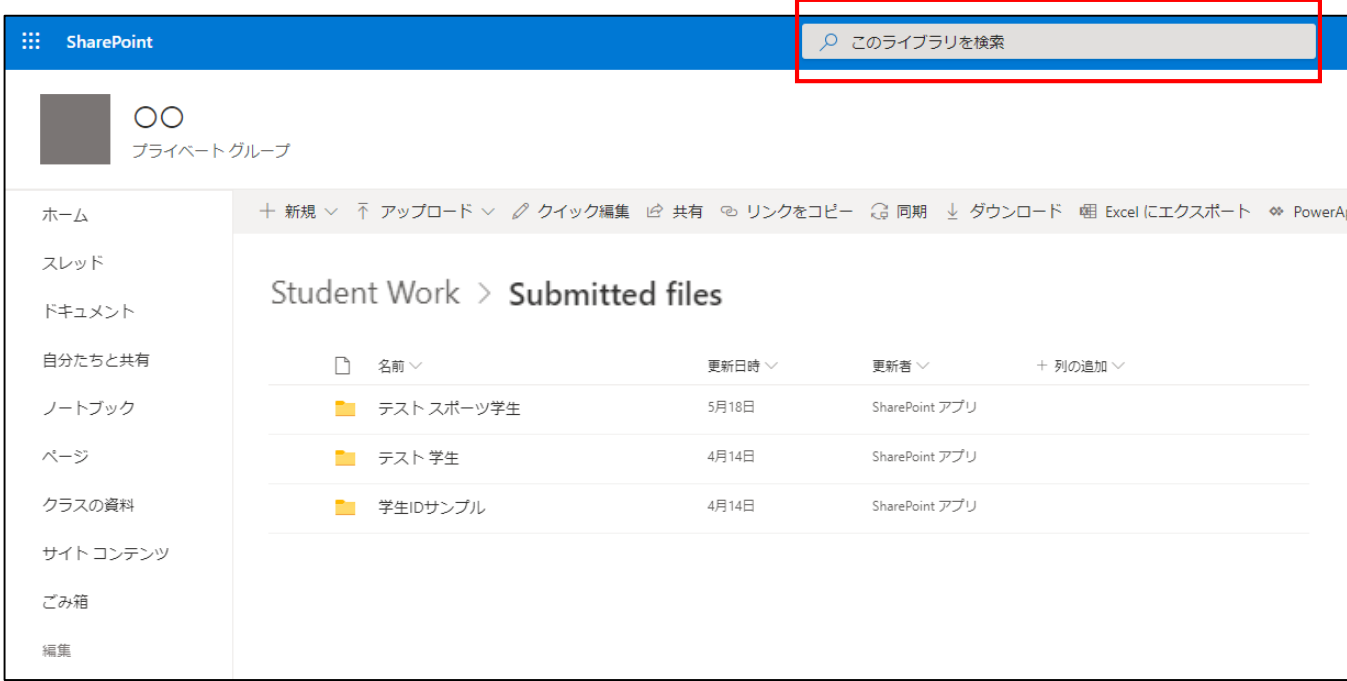

### **課題を一括ダウンロードする(課題単位)**

■補足:課題単位(レポート単位)のダウンロード方法(2/2)

③表示された結果からダウンロードしたいファイルを選択し「ダウンロード」をクリックします。

ファイルの保存場所およびファイル名を指定し保存します。

※ブラウザによってはダウンロードしたファイルはPCのダウンロードに保存されます。

画面⑦:"レポート"検索した場合の例

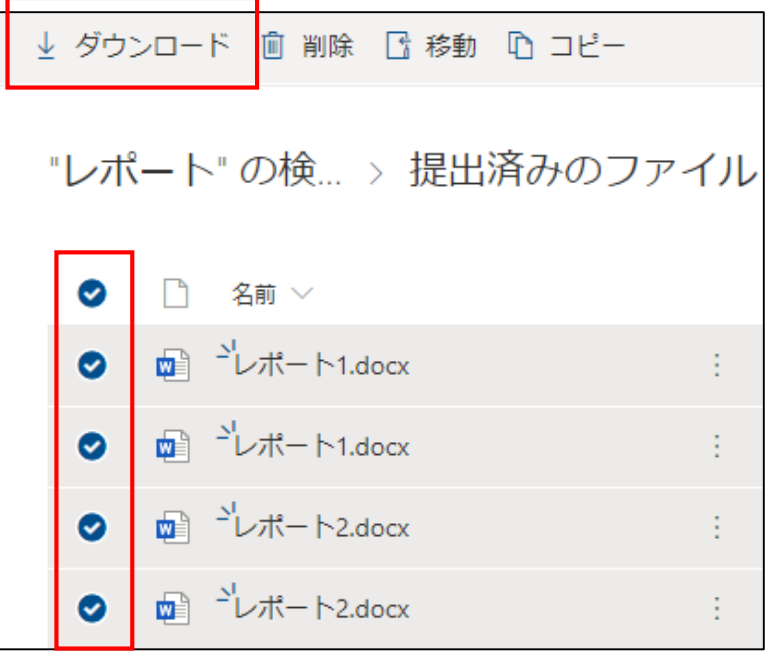

## **Zipファイル解凍後の文字化けについて**

■ダウンロードしたZipファイルを解凍する際の注意点

①ファイルを解凍する際に解凍ソフトによってはフォルダ名が文字化けする場合があります。

文字化けした場合はZipファイルを右クリック→プログラムから開く→エクスプローラを選択します。

画面⑧:Zipファイルをエクスプローラーで開く

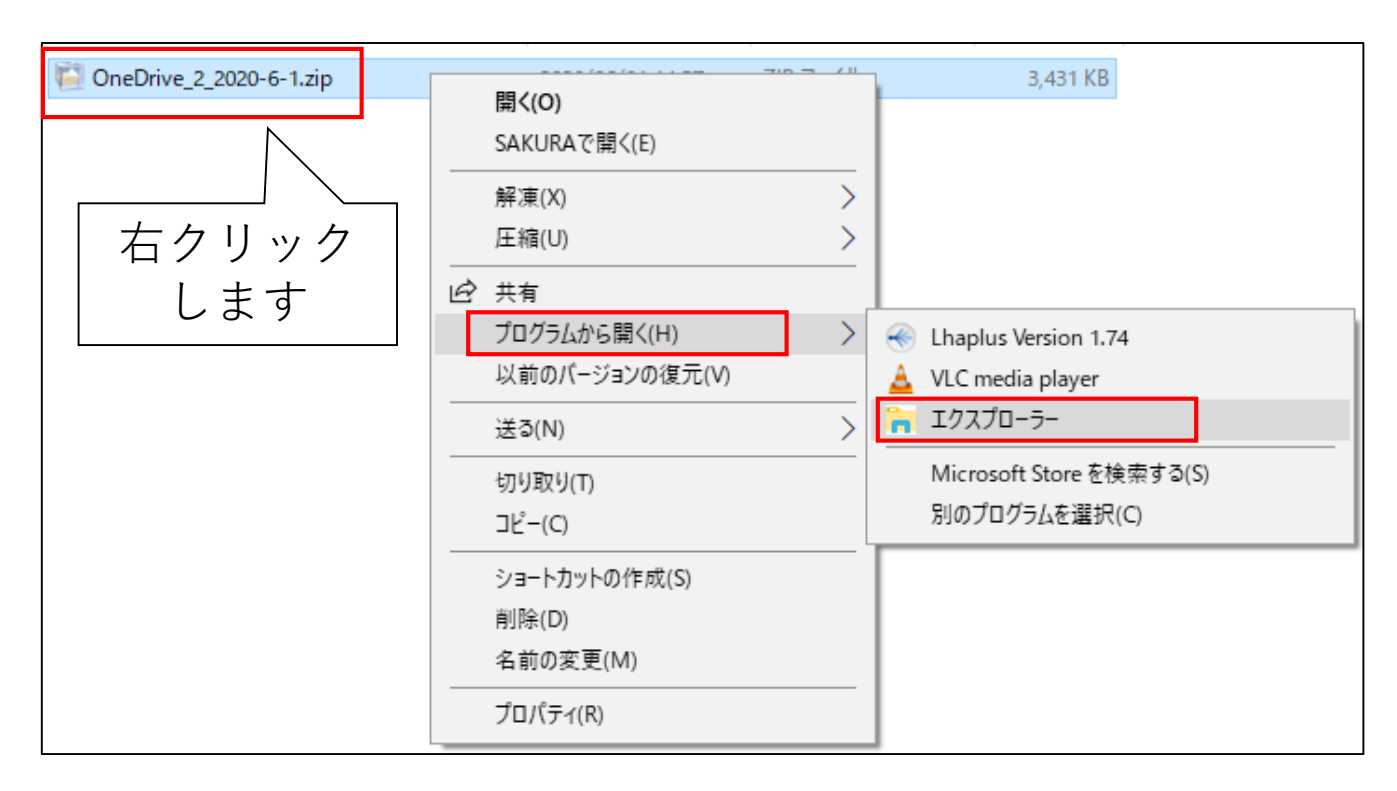